# SCWL\_中控矩阵 APP 控制平台使用说明

支持 Android 系统的手机、平板无线控制、主要的功能有矩阵联动拼 接墙和大屏开关机、单元显示、拼接、预案保存和调取。

## 目录

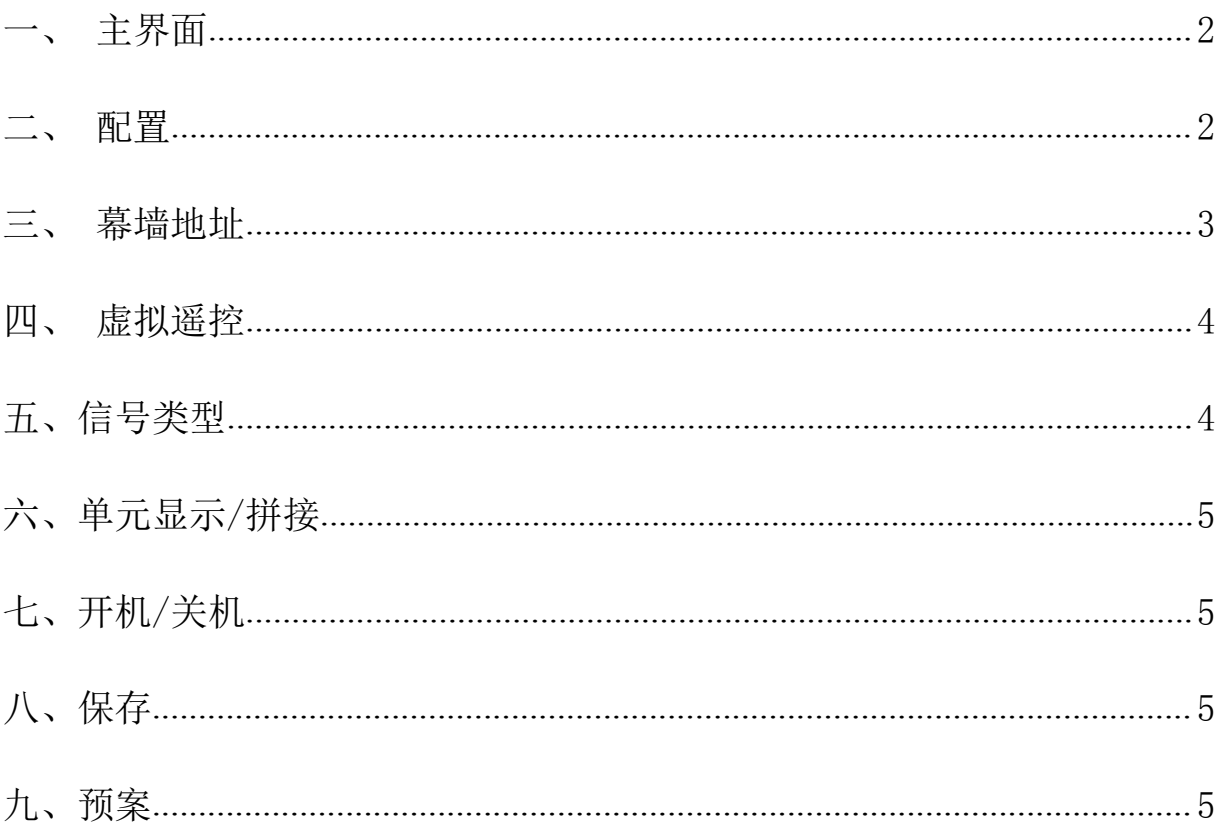

## 一、主界面

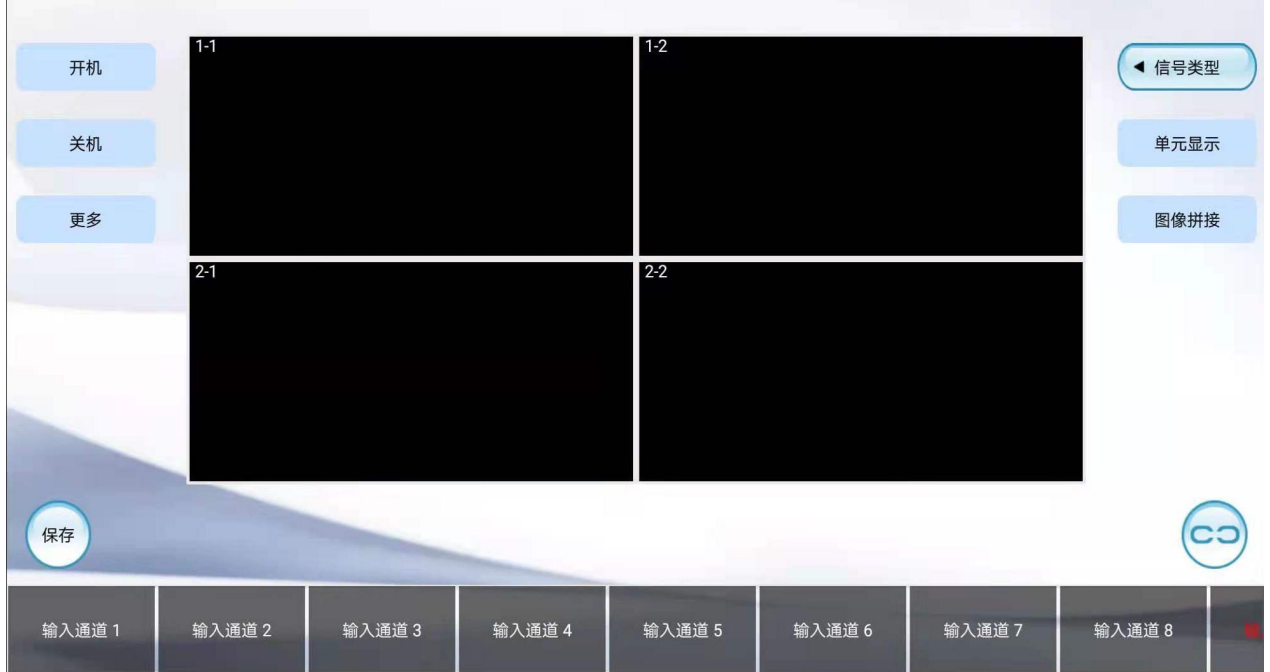

## 二、配置

在主界面中选择虚拟墙左侧的"更多",点击"配置"。如下图所示。

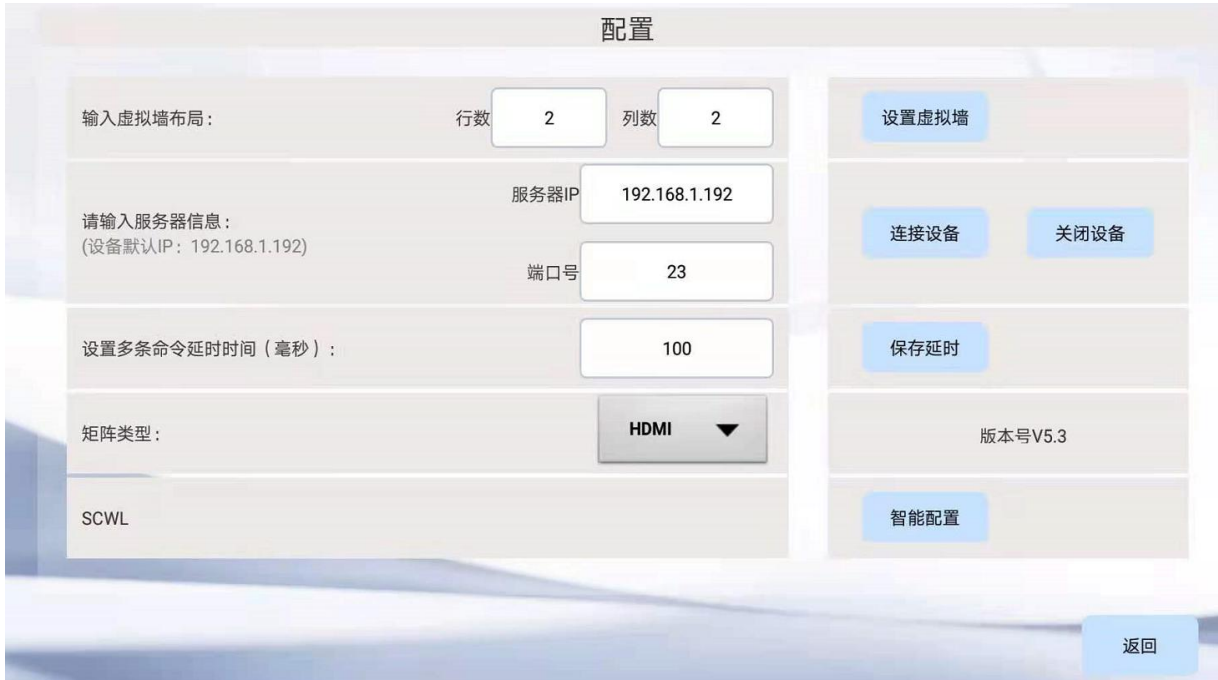

1. 配置虚拟墙布局,输入虚拟墙的行列数,设置完成后点击"设置虚拟墙"按钮即可; 2. 配置服务器,手机和设备处于同一网段下,输入设备的 IP 地址和端口号:

(此处依据各自情况填写)输入完成后点击"连接设备",连接成功后会显示连接成功。

若要断开连接,点击"关闭设备"即可。

3. 设置多条命令延时时间, 设置完后点"保存延时"。延时时间限制在 0 到 500 之间的 数字,超过这个范围会提示"请输入 0 到 500 之间的数字"。

4. 矩阵类型主要有 HDMI 和 DVI 两种。

#### 三、幕墙地址

在主界面中选择虚拟墙左侧的"更多",点击"幕墙地址"。如下图所示。

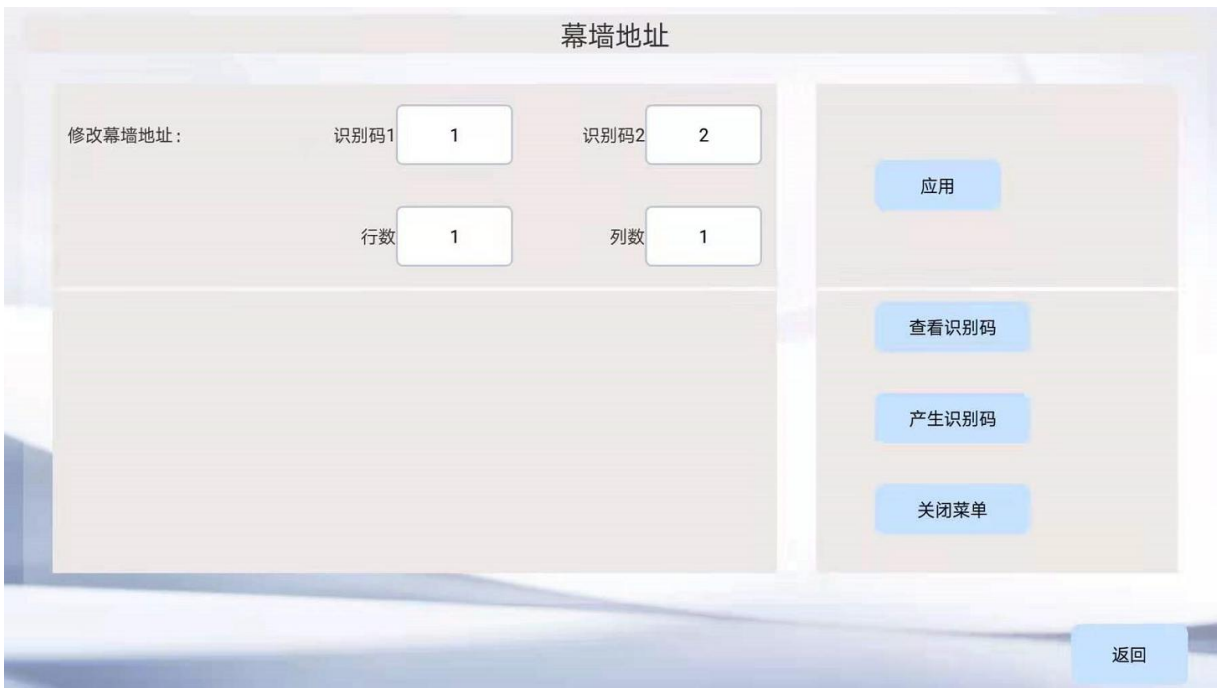

点击"查看识别码",显示屏上会出现所对应的识别码。 点击"产生识别码",显示屏上会产生相对应的识别码。 点击"关闭菜单",显示屏上的识别码关闭,不显示。 修改幕墙地址,依据显示屏上相对应的识别码和相对应的行列数进行设置,设置完成后 点击"应用"即可。

## 四、虚拟遥控

在主界面中选择虚拟墙左侧的"更多",点击"虚拟遥控"。如下图所示:

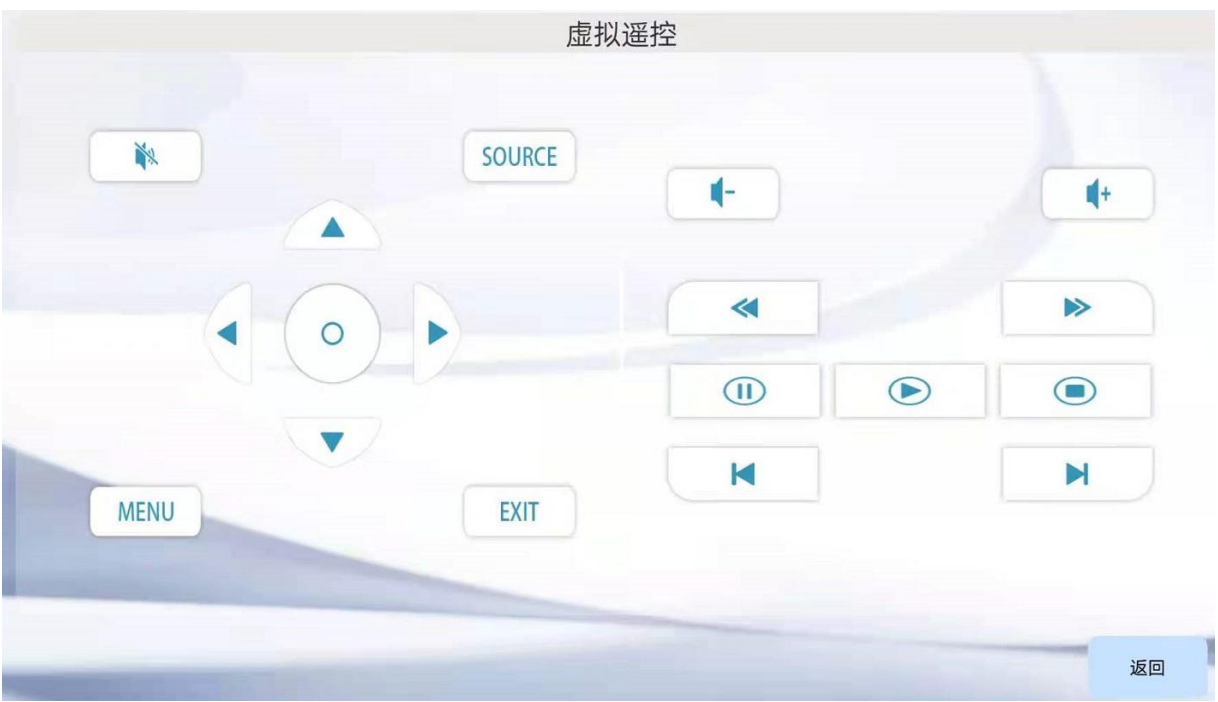

## 五、信号类型

操作如下:

第一步是选择显示屏。显示屏的选择主要采用的方法是选择开始屏和结束屏。如要选择 如下图所示的区域,先点击 1-1 屏,然后选择 3-3 屏即可。

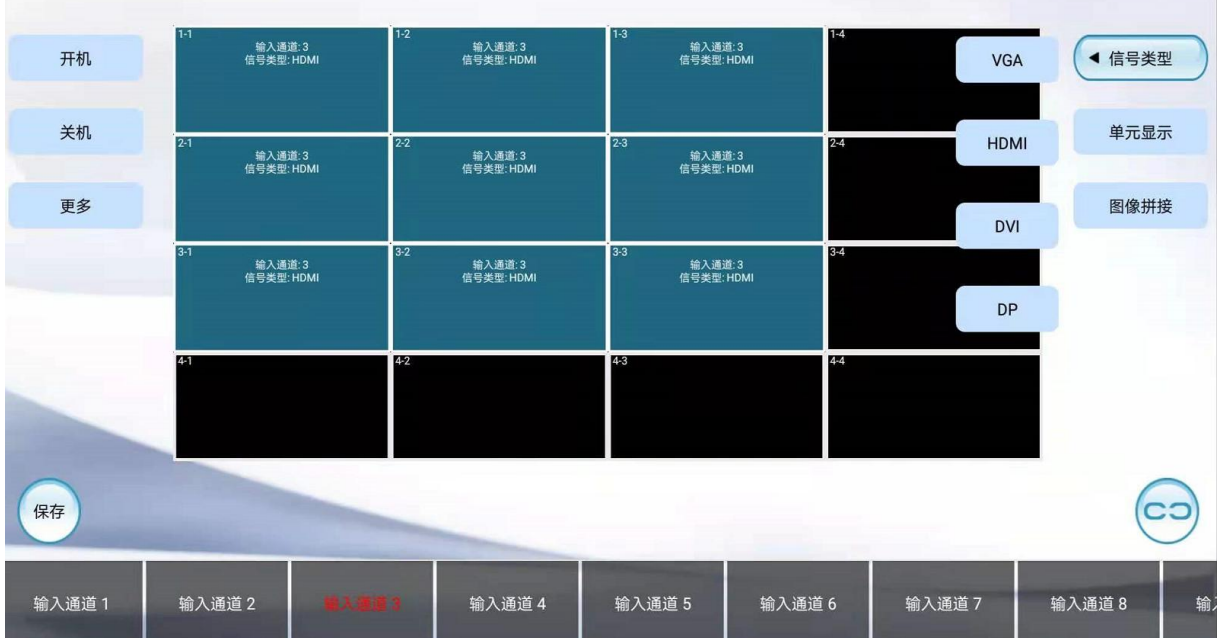

第二步选择输入通道。选择主界面中显示屏下方的输入通道,即矩阵的输入源通道。 第三步选择显示屏的信号类型。选择显示屏右侧的"信号类型"。

## 六、单元显示**/**拼接

信号的显示方式主要分为两种,即单元显示和拼接。 选择好信号类型后,点击虚拟墙右侧的"单元显示"或者"拼接"即可。

## 七、开机**/**关机

在主界面中点击虚拟墙左侧的"开机"或"关机",是对整个显示屏进行开机或关机的 操作。

## 八、保存

在主界面中点击虚拟墙左下角的"保存"按钮。其作用是保存板卡当前的状态,当前状 态下的所有操作,以确保下次开关机不会丢失。

## 九、预案

在主界面中选择虚拟墙左侧的"更多",选择"预案",点击"保存",进行保存预案。 如下图所示:

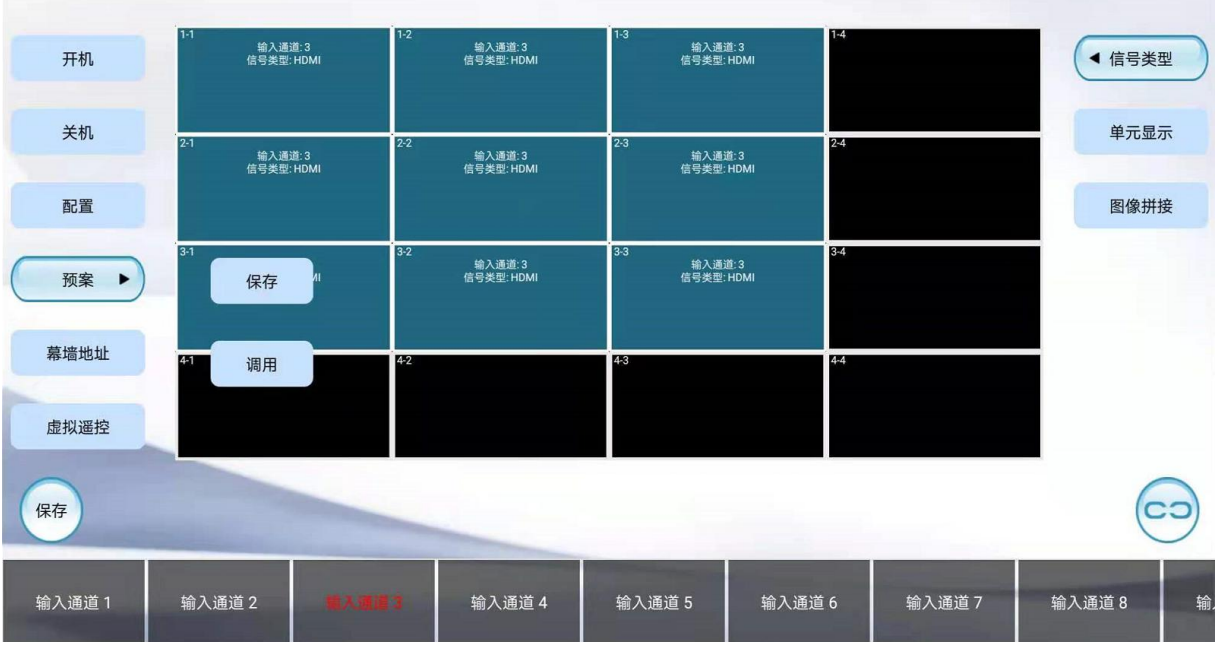

选择虚拟墙左侧的"更多",选择"预案",点击"调用",进行预案调用,预案调用 中可对预案进行删除,重命名,调用预案的操作,长按预案,即可进行预案删除和重命 名的操作。